### Polyspace® Bug Finder™ Access™ Release Notes

# MATLAB®

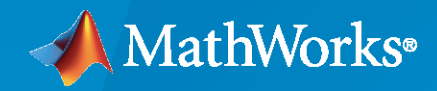

®

#### **How to Contact MathWorks**

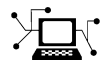

Latest news: [www.mathworks.com](https://www.mathworks.com)

Sales and services: [www.mathworks.com/sales\\_and\\_services](https://www.mathworks.com/sales_and_services)

User community: [www.mathworks.com/matlabcentral](https://www.mathworks.com/matlabcentral)

Technical support: [www.mathworks.com/support/contact\\_us](https://www.mathworks.com/support/contact_us)

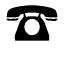

 $\sum$ 

Phone: 508-647-7000

The MathWorks, Inc. 1 Apple Hill Drive Natick, MA 01760-2098

*Polyspace® Bug Finder™ Access™ Release Notes*

© COPYRIGHT 2019-2020 by The MathWorks, Inc.

The software described in this document is furnished under a license agreement. The software may be used or copied only under the terms of the license agreement. No part of this manual may be photocopied or reproduced in any form without prior written consent from The MathWorks, Inc.

FEDERAL ACQUISITION: This provision applies to all acquisitions of the Program and Documentation by, for, or through the federal government of the United States. By accepting delivery of the Program or Documentation, the government hereby agrees that this software or documentation qualifies as commercial computer software or commercial computer software documentation as such terms are used or defined in FAR 12.212, DFARS Part 227.72, and DFARS 252.227-7014. Accordingly, the terms and conditions of this Agreement and only those rights specified in this Agreement, shall pertain to and govern the use, modification, reproduction, release, performance, display, and disclosure of the Program and Documentation by the federal government (or other entity acquiring for or through the federal government) and shall supersede any conflicting contractual terms or conditions. If this License fails to meet the government's needs or is inconsistent in any respect with federal procurement law, the government agrees to return the Program and Documentation, unused, to The MathWorks, Inc.

#### **Trademarks**

MATLAB and Simulink are registered trademarks of The MathWorks, Inc. See [www.mathworks.com/trademarks](https://www.mathworks.com/trademarks) for a list of additional trademarks. Other product or brand names may be trademarks or registered trademarks of their respective holders.

#### **Patents**

MathWorks products are protected by one or more U.S. patents. Please see [www.mathworks.com/patents](https://www.mathworks.com/patents) for more information.

## **Contents**

#### **[R2020a](#page-4-0)**

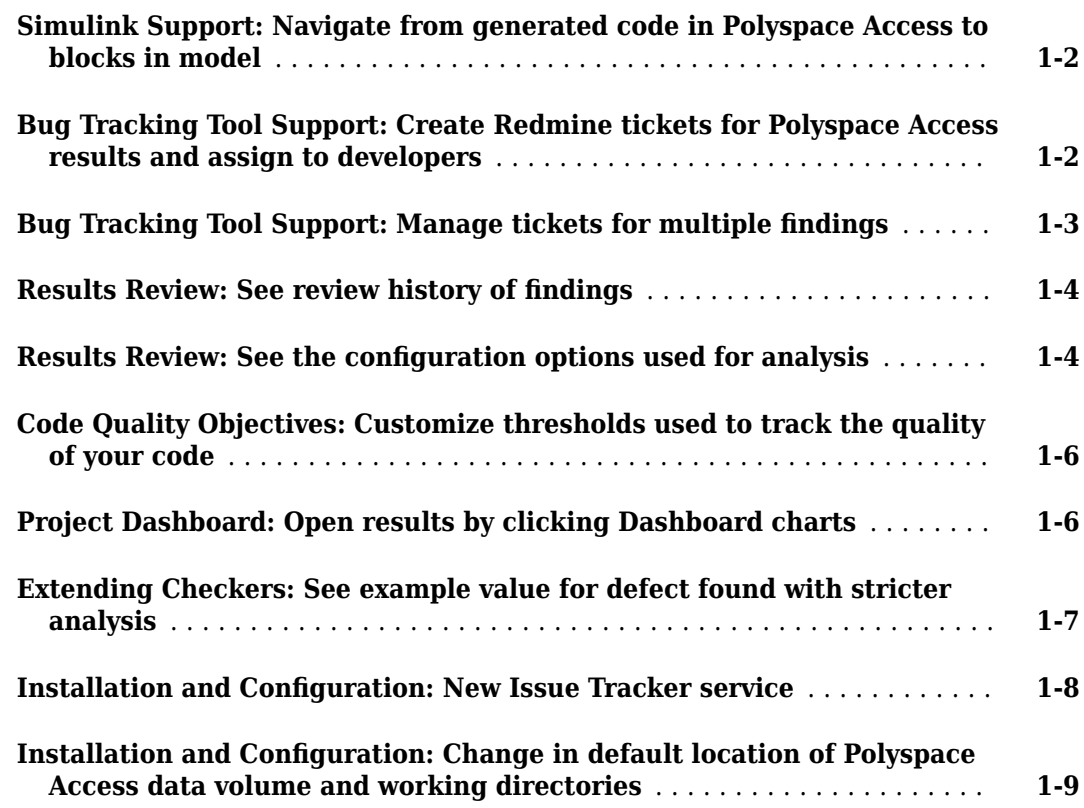

#### **[R2019b](#page-14-0)**

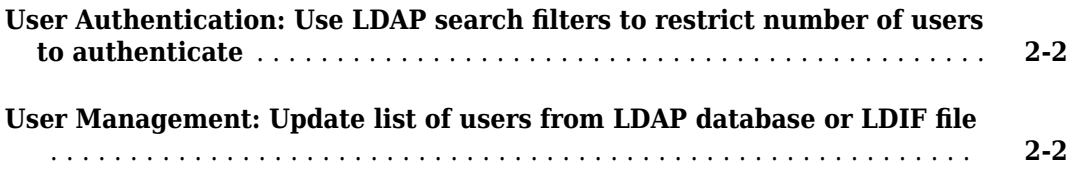

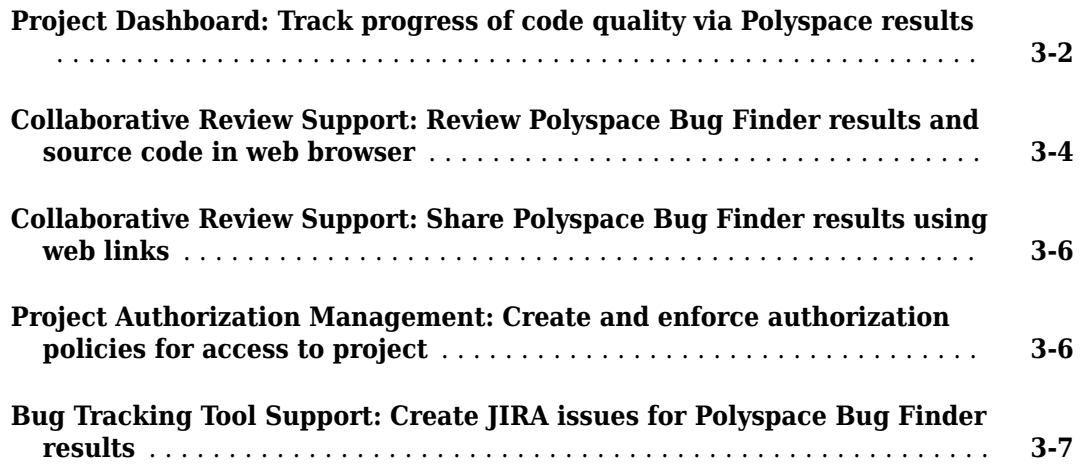

## <span id="page-4-0"></span>**R2020a**

**Version: 2.2**

**New Features**

**Bug Fixes**

#### <span id="page-5-0"></span>**Simulink Support: Navigate from generated code in Polyspace Access to blocks in model**

In R2020a, if you run Polyspace® on generated code in Simulink® and upload the results to Polyspace Access, you can navigate from the source code in Polyspace Access to blocks in the model.

On the **Source Code** pane in the Polyspace Access web interface, links in code comments show blocks that generate the subsequent lines of code. To see the block in the model:

**1** Right-click a link and select **Copy MATLAB Command to Highlight Block**.

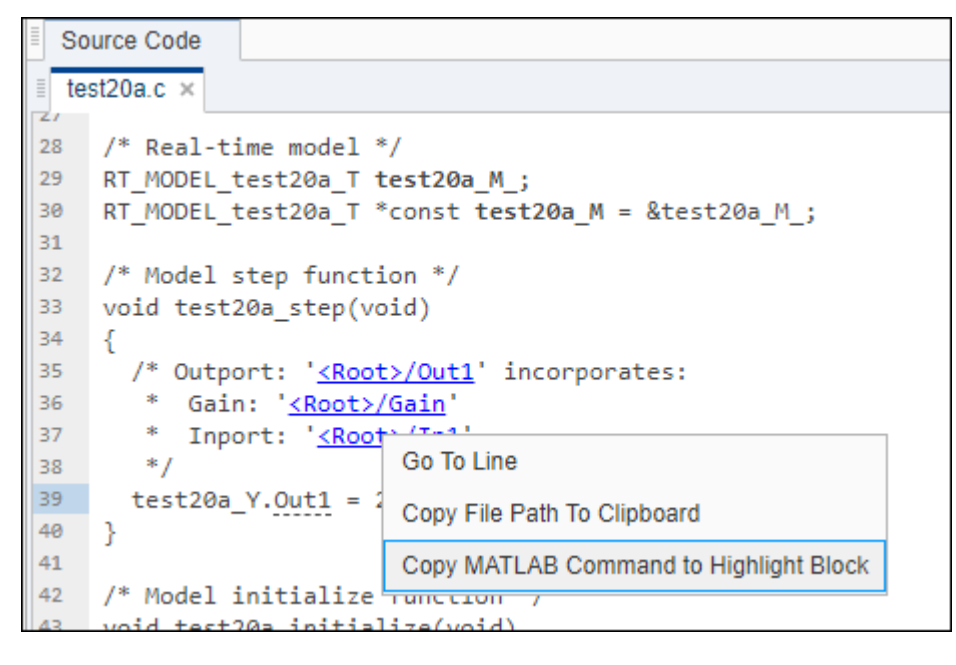

This action copies the MATLAB<sup>®</sup> command required to highlight the block. The command uses the Simulink.ID.hilite function.

**2** In MATLAB, with the model open, paste and run the copied command.

#### **Bug Tracking Tool Support: Create Redmine tickets for Polyspace Access results and assign to developers**

In R2020a, Polyspace Access supports integration with the Redmine bug tracking tool. If you use Redmine, after you configure Polyspace Access, you can create a Redmine ticket to track Polyspace findings. The ticket is populated with details of the finding and a link to open that finding in Polyspace Access. You can add the ticket to any existing Redmine project.

<span id="page-6-0"></span>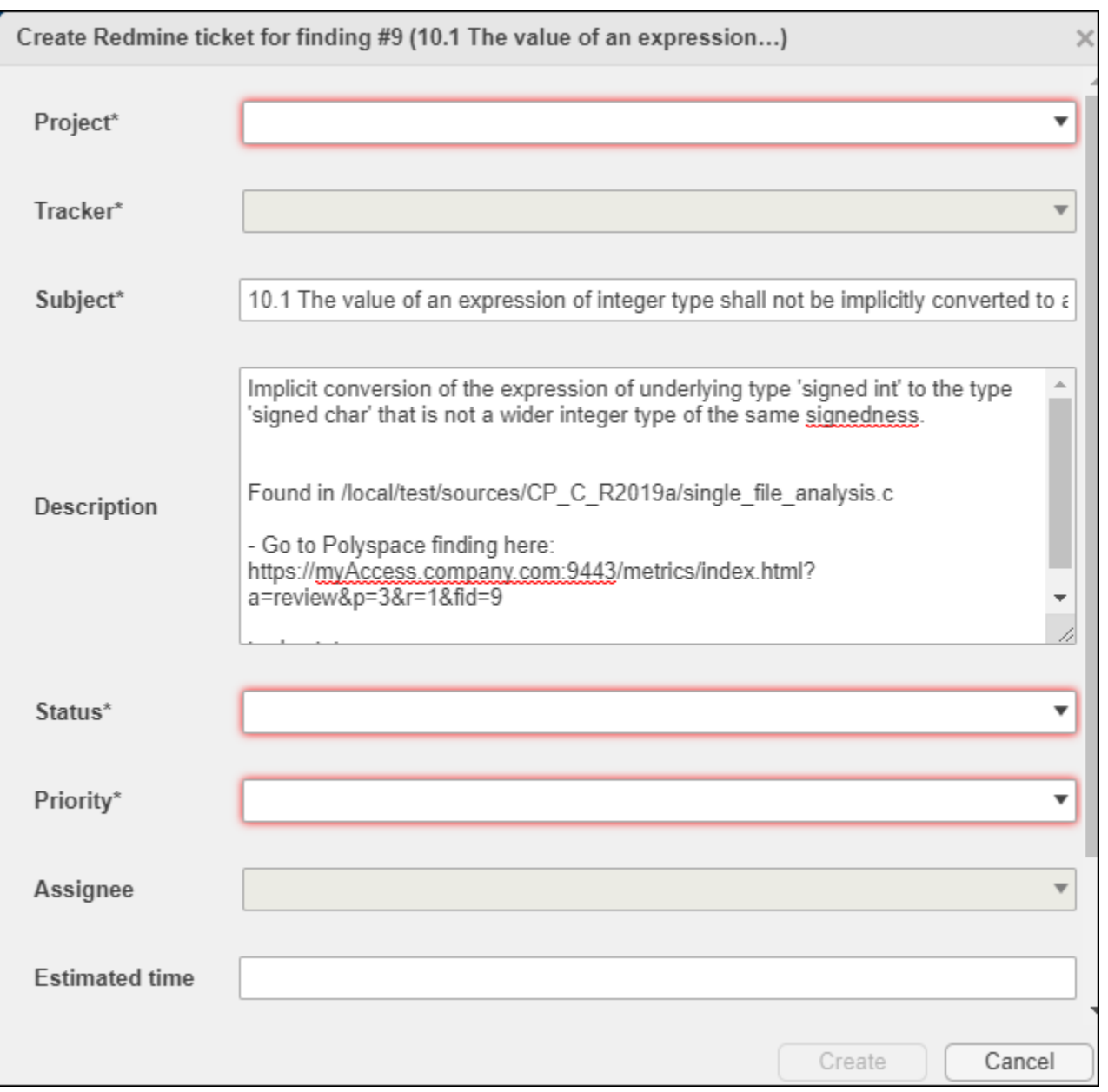

Once you create a ticket, the **Result Details** pane displays a link that you can click to open the ticket in the Redmine interface. See also "Track Issue in Bug Tracking Tool".

#### **Bug Tracking Tool Support: Manage tickets for multiple findings**

In R2020a, if you create a bug tracking tool ticket in Polyspace Access, you can select multiple findings that you associate with the ticket. If a ticket already exists, you can add that ticket to additional findings or you can detach the ticket from findings that are associated with the ticket.

Previously, you could create a ticket for only one finding at a time and you could not detach a ticket from a finding.

<span id="page-7-0"></span>For more information, see "Track Issue in Bug Tracking Tool".

#### **Results Review: See review history of findings**

In R2020a, you can open the **Review History** pane to see all the changes to the review fields of findings with a timestamp and the name of the user who made the change. On the Polyspace Access toolstrip, select **Layout** > **Show/Hide View**.

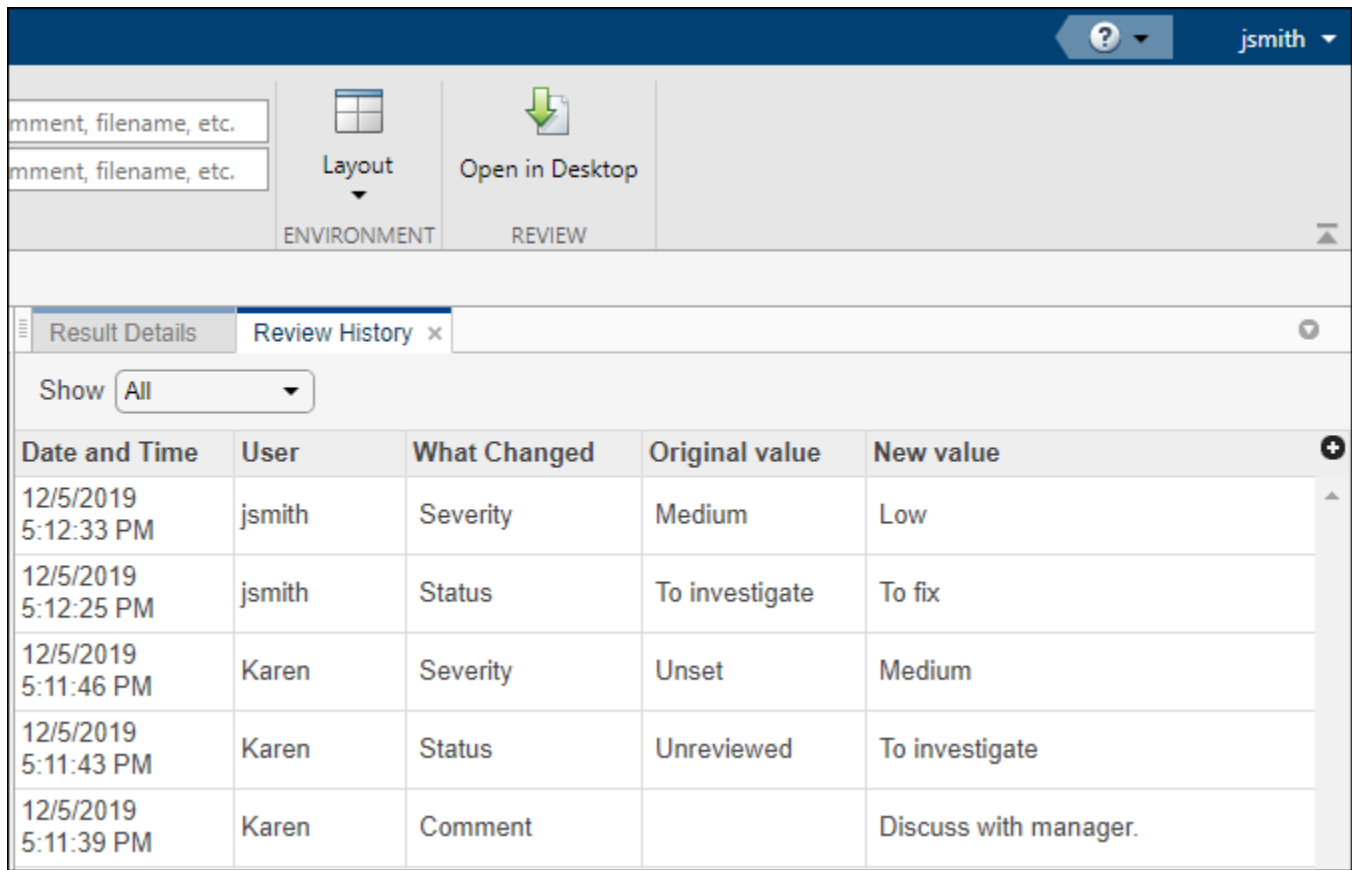

You can use this information to better understand how and why the **Severity** or **Status** of a finding has changed, and retrieve previous comments that were overwritten.

For more information, see "Review History".

#### **Results Review: See the configuration options used for analysis**

In R2020a, you can open the **Configuration Settings** pane to view the Polyspace configuration options that were enabled to generate the analysis results. On the Polyspace Access toolstrip, select **Layout** > **Show/Hide View**.

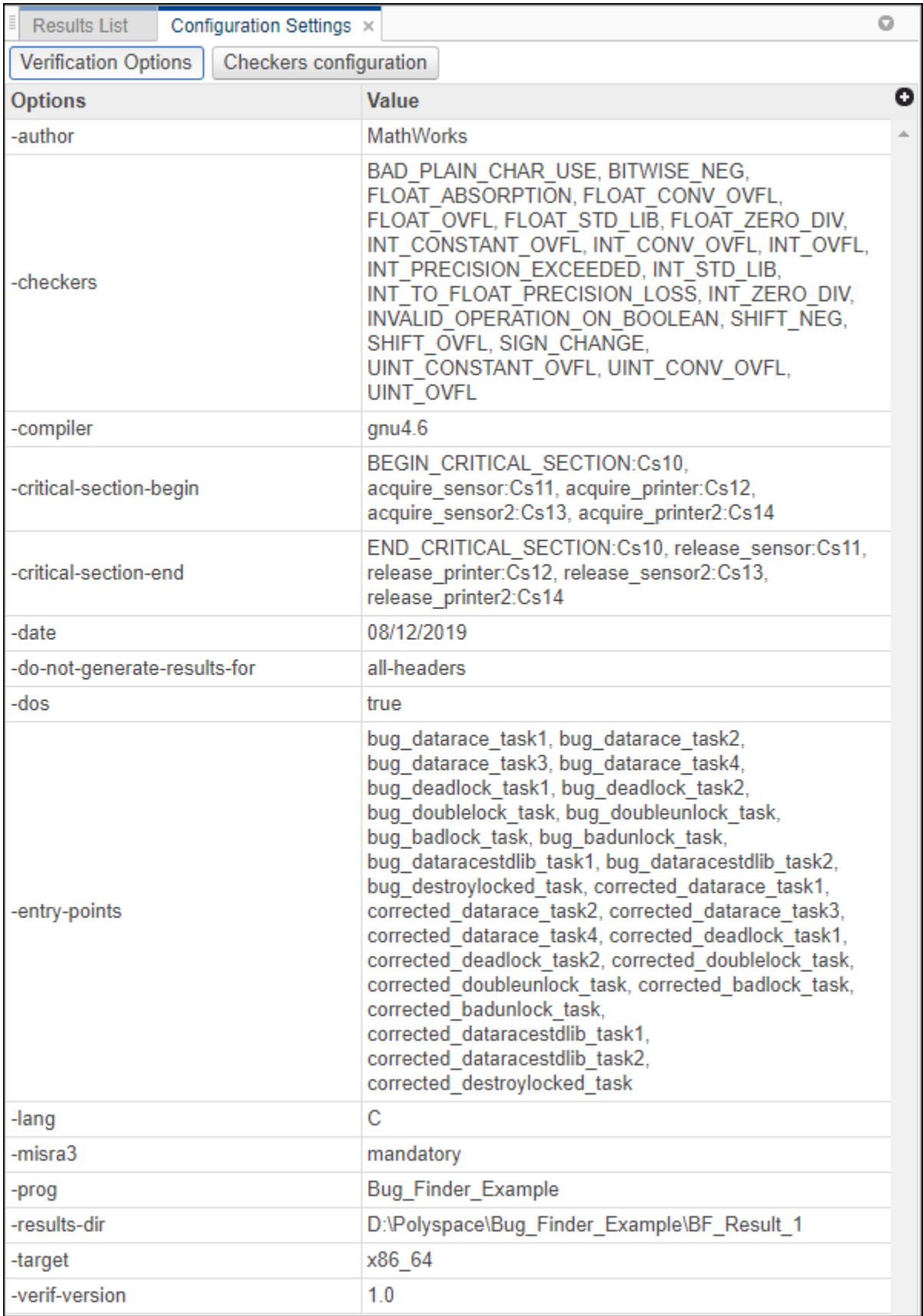

<span id="page-9-0"></span>You can use this information to better understand your results. For instance, you might expect to see a certain coding rule violation but the checker for this rule is not enabled. Previously, you had to parse the **Run Log** to see which options and checkers were enabled.

For more information, see "Configuration Settings".

#### **Code Quality Objectives: Customize thresholds used to track the quality of your code**

In R2020a, if you use Quality Objectives to track the quality of your code, you can customize the thresholds you use as pass/fail criteria to better align with your company or project requirements. For instance, you can define quality gates to ensure adherence to a specific external coding standard.

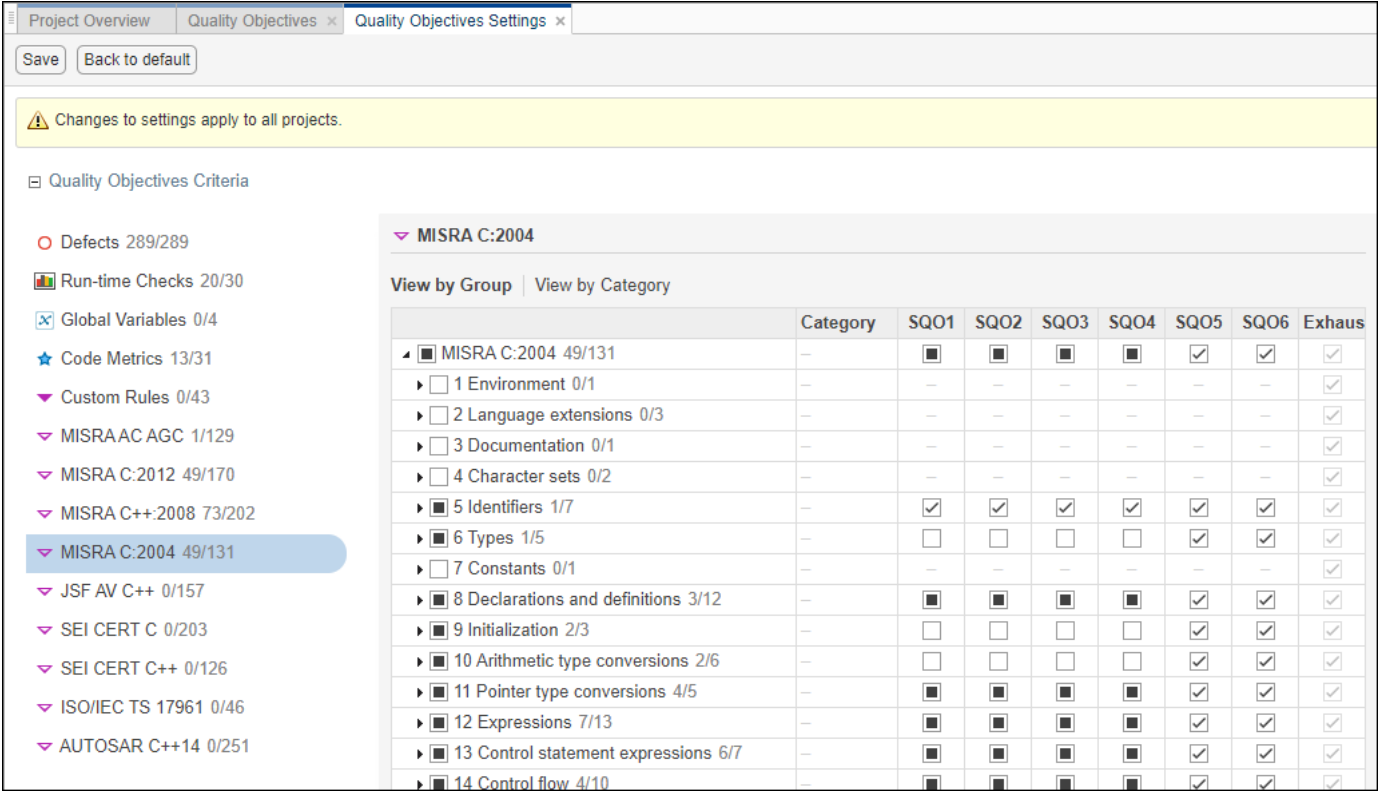

To make changes to the quality objectives settings, you must have a role of **Administrator**.

Previously, you could not see quality objective statistics for Bug Finder results. See "Customize Software Quality Objectives".

#### **Project Dashboard: Open results by clicking Dashboard charts**

In R2020a, you can click a section of a pie chart or the legend of a pie chart to open the corresponding findings in the **Results List** and more easily narrow the scope of your review.

<span id="page-10-0"></span>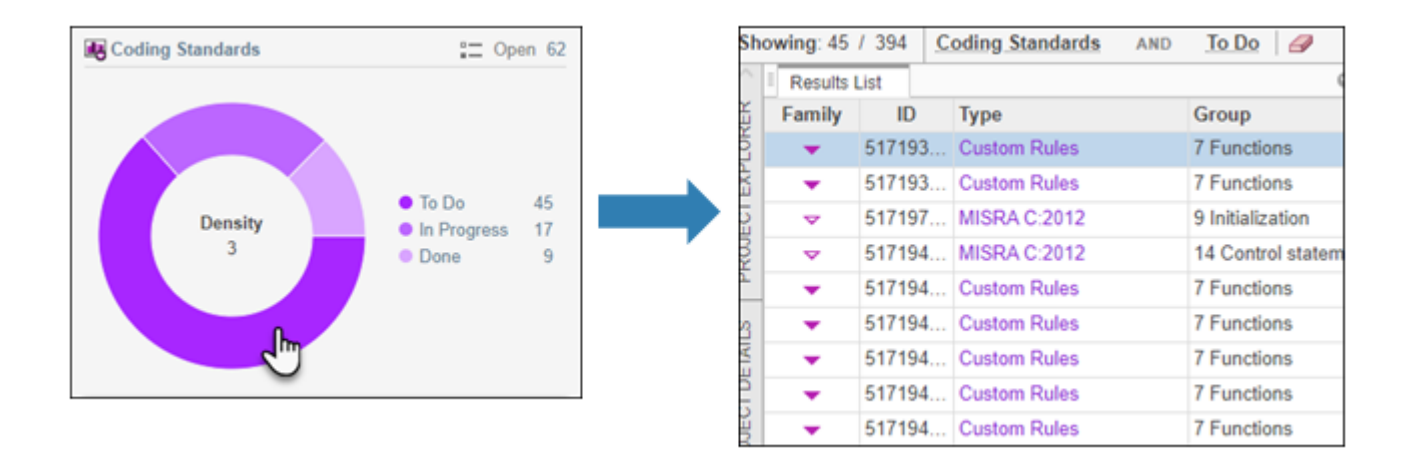

#### **Extending Checkers: See example value for defect found with stricter analysis**

**Summary**: In R2020a, if the analysis option **Run stricter checks considering all values of system inputs (-checks-using-system-input-values)** is enabled, for a subset of numerical and static memory defects, you can see an example of values that lead to the detected defect in the **Results Details**.

<span id="page-11-0"></span>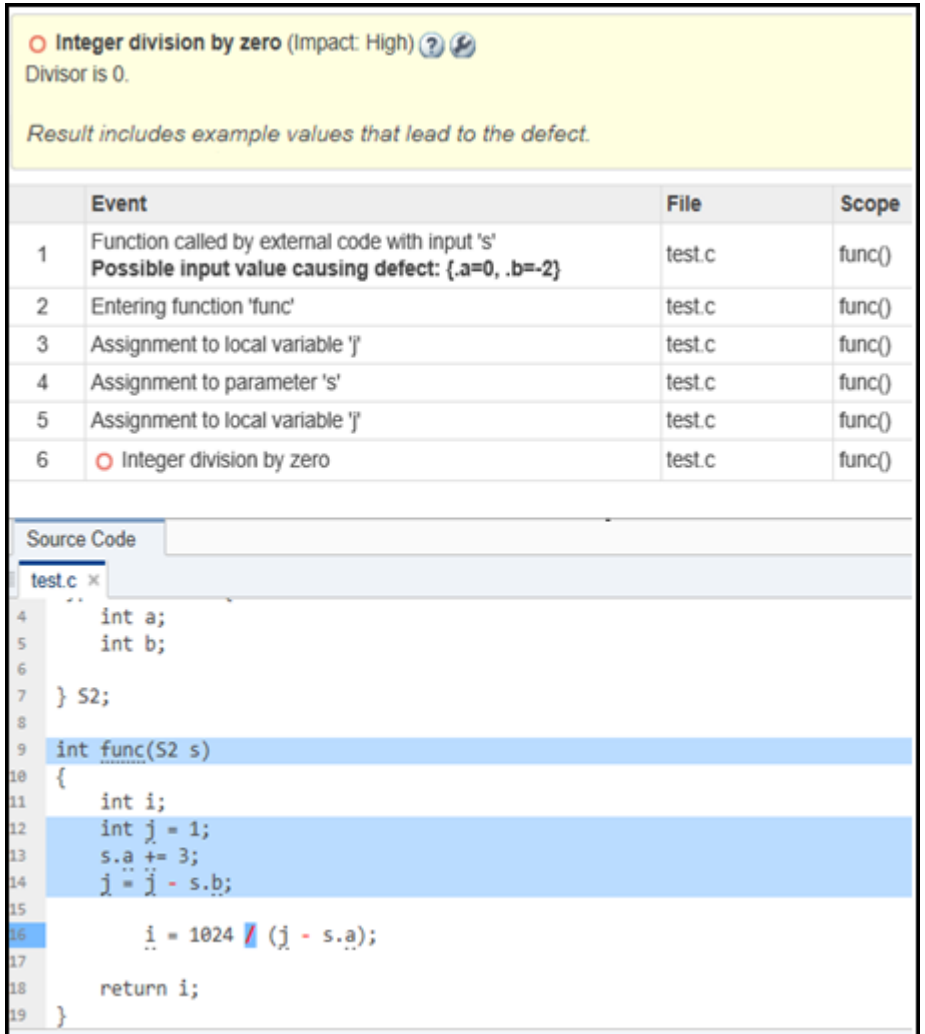

You can use the example values to fix defects in your code that are due to specific system input values.

#### **Installation and Configuration: New Issue Tracker service**

In R2020a, use the new **Issue Tracker** service to configure Polyspace Access to integrate with the Jira software or Redmine bug tracking tools.

<span id="page-12-0"></span>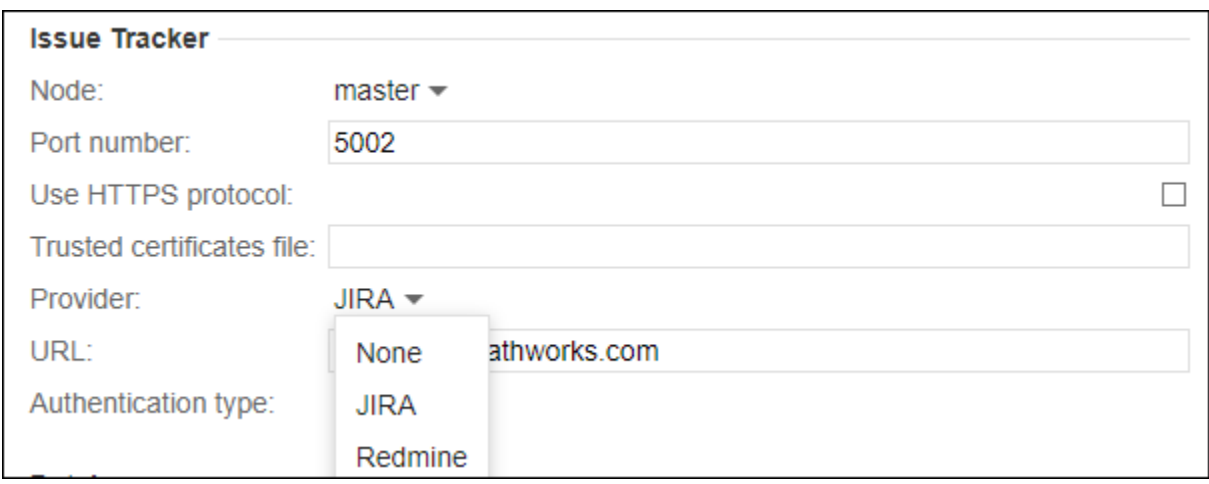

See "Configure the User Manager and Issue Tracker".

#### **Installation and Configuration: Change in default location of Polyspace Access data volume and working directories**

In R2020a, the default location of the working directories of the Polyspace Access **Web Server** and **ETL** services and of the data volume is inside the folder where you unzipped the Polyspace Access ZIP file, under the polypace folder.

Previously, the working directories of the **Web Server** and **ETL** were stored in the temporary files folder of your system (/tmp on Linux or %TEMP% on Windows). The data volume was stored under /var/lib/docker/volumes on Linux.

## <span id="page-14-0"></span>**R2019b**

**Version: 2.1 New Features**

**Bug Fixes**

#### <span id="page-15-0"></span>User Authentication: Use LDAP search filters to restrict number of **users to authenticate**

In R2019b, if you use your organization's Lightweight Directory Access Protocol (LDAP) to authenticate users, you can filter for and load a subset of users from your LDAP database when you start Polyspace Bug Finder™ Access™. Previously, you loaded all LDAP users listed under the **LDAP base** that you specified when you started Polyspace Bug Finder Access.

To filter the LDAP users, use the new **LDAP search filter** field in the Cluster Operator settings for the **User Manager** service. For more information, see [Use Your Organization LDAP.](https://www.mathworks.com/help/releases/R2019b/polyspace_bug_finder_access/gs/configure-polyspace-access-services.html#mw_0d85c794-0ae5-4a17-801f-af666d255245)

#### **User Management: Update list of users from LDAP database or LDIF** file

In R2019b, if you remove users from your organization's Lightweight Directory Access Protocol (LDAP) database or from the Polyspace Access embedded LDAP LDIF file, you can update the list of users stored in the Polyspace Access database. Previously, users that were removed from the LDAP database or from the LDIF file were still visible in the list of users you selected when assigning findings or managing project permissions.

To update the list of users stored in the Polyspace Access database, append /users/list/removed to the URL that you use to [Open the Polyspace Access Web Interface](https://www.mathworks.com/help/releases/R2019b/polyspace_bug_finder_access/gs/start-polyspace-access-and-upload-examples.html#mw_24f2779d-aa7d-456f-96a9-7a654b8fdafe). Only an **Administrator** can perform this operation. For more information, see [Manage LDAP Users in Polyspace Access](https://www.mathworks.com/help/releases/R2019b/polyspace_bug_finder_access/gs/configure-polyspace-access-services.html#mw_8e158768-a75c-4205-a37f-23bc68215545).

## <span id="page-16-0"></span>**R2019a**

**Version: 2.0**

**New Features**

#### <span id="page-17-0"></span>**Project Dashboard: Track progress of code quality via Polyspace results**

**Summary**: In R2019a, you can track the progress of the code quality of your projects using the new intuitive Polyspace Bug Finder Access **DASHBOARD**. When an analysis run is uploaded to the Polyspace Access database, the dashboard updates to give a snapshot of the findings, including a progress trend for number of findings compared to previous runs.

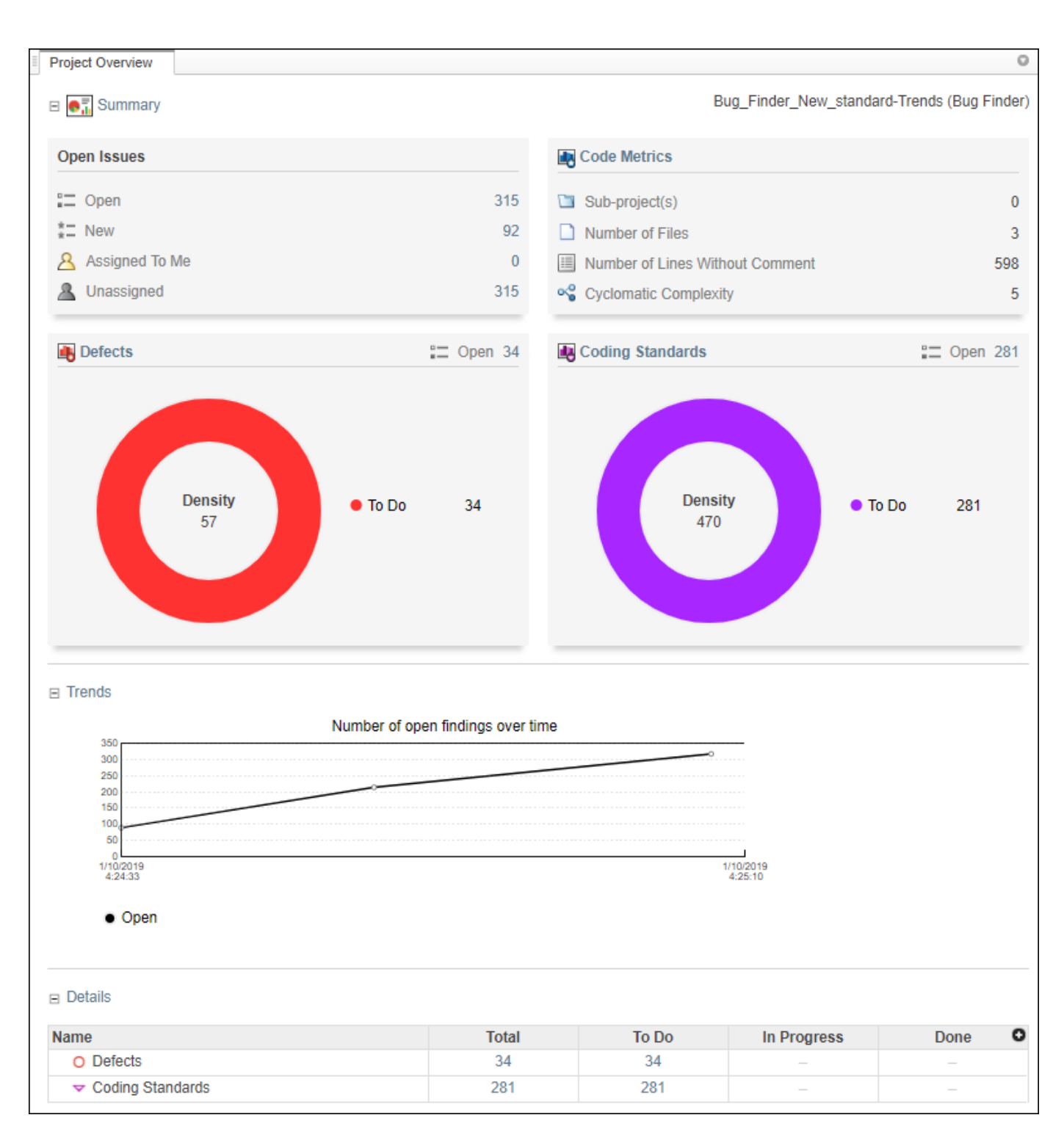

#### **Additional Benefits:**

• *Prioritize reviews:* See new and open issues that have not been fixed or justified, then open a detailed results list for just those issues. You can drill down on a set of findings filtered by new, open, unassigned, by family of findings, or by file.

- <span id="page-19-0"></span>• *Aggregate results for multiple projects:* If your team works on multiple projects, move all the projects under an umbrella project and view a snapshot of the code quality for all your team's projects.
- *Authenticate client access:* The web interface is behind a login. Only users with a Polyspace Bug Finder Access license and the appropriate credentials can view the dashboard from their web browser.

#### **Collaborative Review Support: Review Polyspace Bug Finder results and source code in web browser**

**Summary:** In R2019a, review Polyspace analysis findings and view the findings in your source code using the new Polyspace Bug Finder Access **REVIEW** web interface. You do not need to install a Polyspace product on your machine to open and review analysis results.

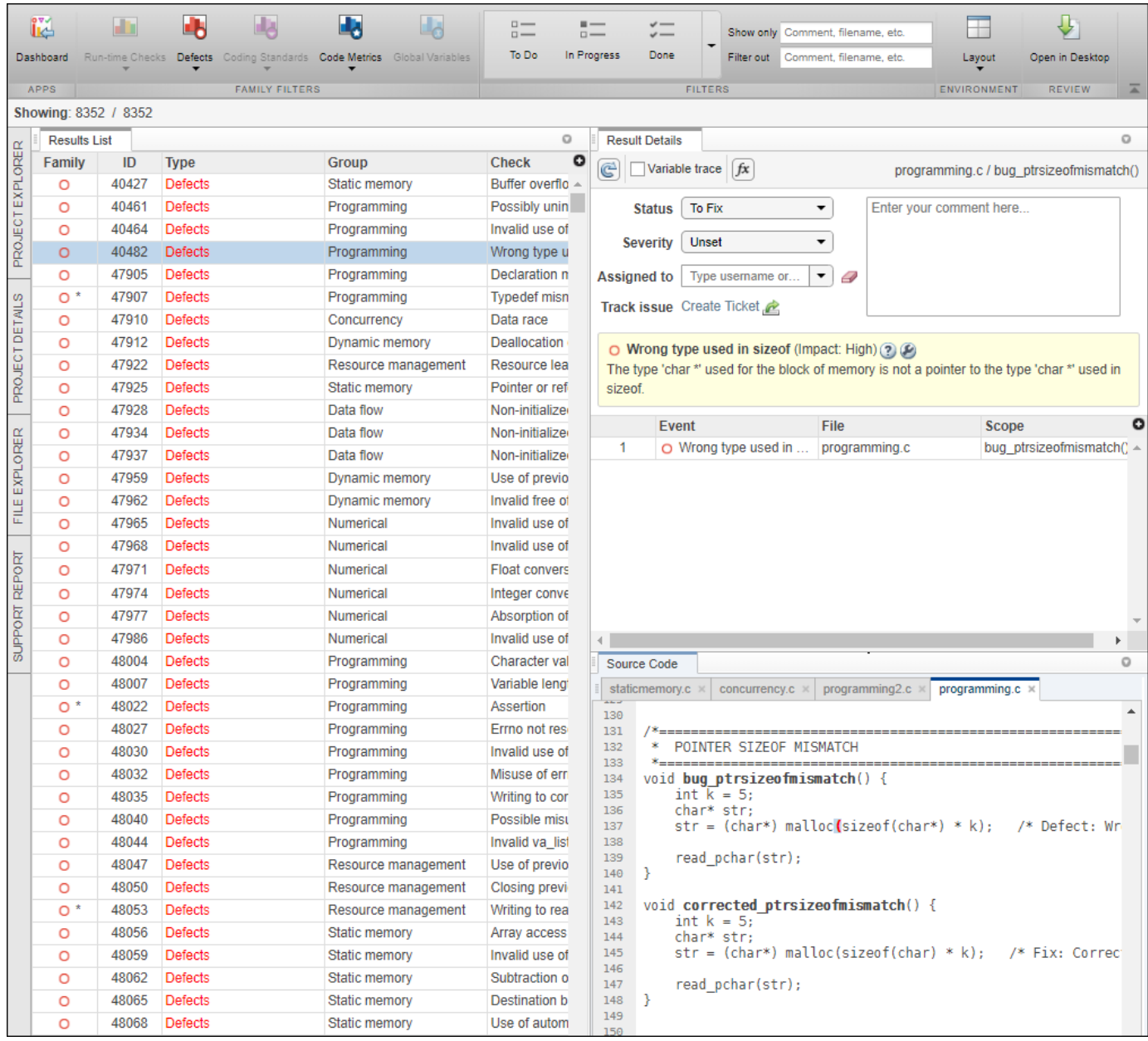

#### **Additional Benefits:**

- *Facilitate collaborative review:* The web interface streamlines the review efforts of your team. For instance:
	- During a team meeting, findings can be assessed and assigned to developers.
	- Developers can log into the web interface to review findings assigned to them, and determine whether to justify the findings or fix them.
	- A project manager can track the progress of the review by filtering the list of results for findings that are still open.

<span id="page-21-0"></span>• *Authenticate client access:* The web interface is behind a login. Only users with a Polyspace Bug Finder Access license and the appropriate credentials can view the results from their web browser.

#### **Collaborative Review Support: Share Polyspace Bug Finder results using web links**

**Summary**: In R2019a, you can right-click an analysis result in the Polyspace Bug Finder Access interface to obtain a URL that you can share with other team members. The link that you provide opens the Polyspace Bug Finder Access interface and displays the finding along with the corresponding source code.

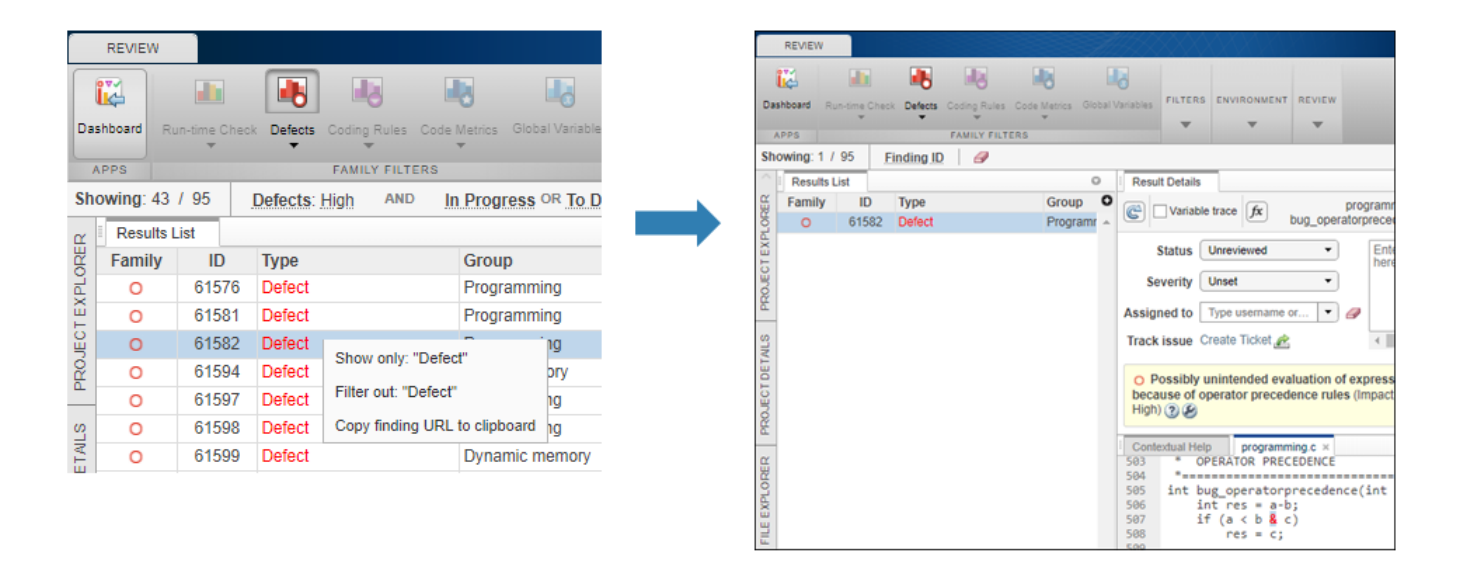

#### **Project Authorization Management: Create and enforce authorization policies for access to project**

**Summary**:In R2019a, you can manage project users in Polyspace Bug Finder Access by right-clicking a project in the **PROJET EXPLORER** and assigning roles to member of your team. The roles authorize or forbid users from viewing projects.

<span id="page-22-0"></span>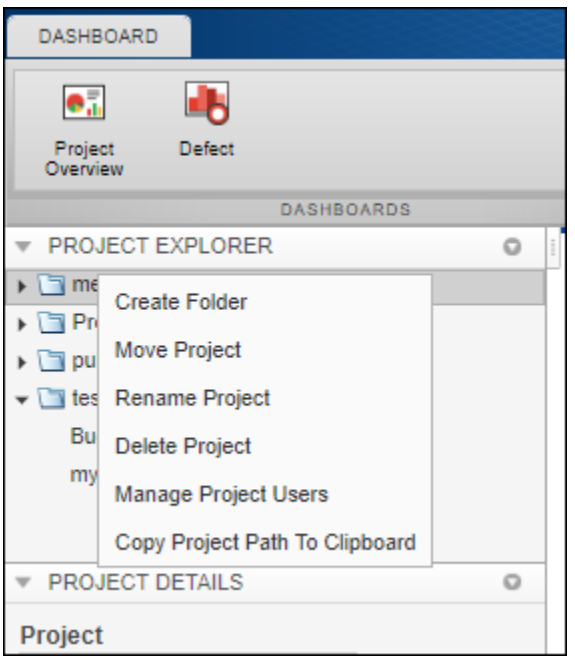

#### **Additional Benefits:**

- *Restrict access to your source code:* Use the authorization policy to restrict who can view the source code you upload with your analysis results.
- *Display relevant projects only:* When they log in to Polyspace Access, users can only see projects for which they are administrators, owners, or contributors. Use the authorization policy so that team members only see projects that they are working on.

#### **Bug Tracking Tool Support: Create JIRA issues for Polyspace Bug Finder results**

**Summary**: In R2019a, Polyspace Bug Finder Access supports integration with the JIRA software. If you have an instance of the JIRA software, after you configure Polyspace Bug Finder Access, you can create a JIRA ticket to track Polyspace findings. The ticket is populated with details of the finding and a link to open that finding in Polyspace Access. You can add the ticket to any existing JIRA project.

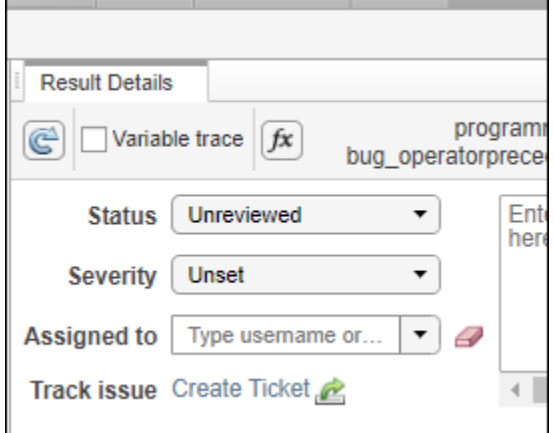

Once you create a ticket, the **Result Details** pane in the Polyspace Bug Finder Access web interface displays a link to the corresponding JIRA issue.